**303 Perimeter Center North Suite 202, Floor 6**

# newschannel update

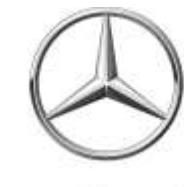

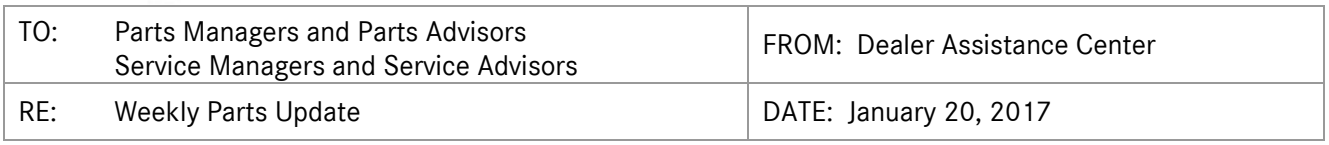

## **PAC SERVICE REQUEST VOLUME**

For the week of January 9<sup>th</sup>, the PAC received 76 Sprinter service requests.

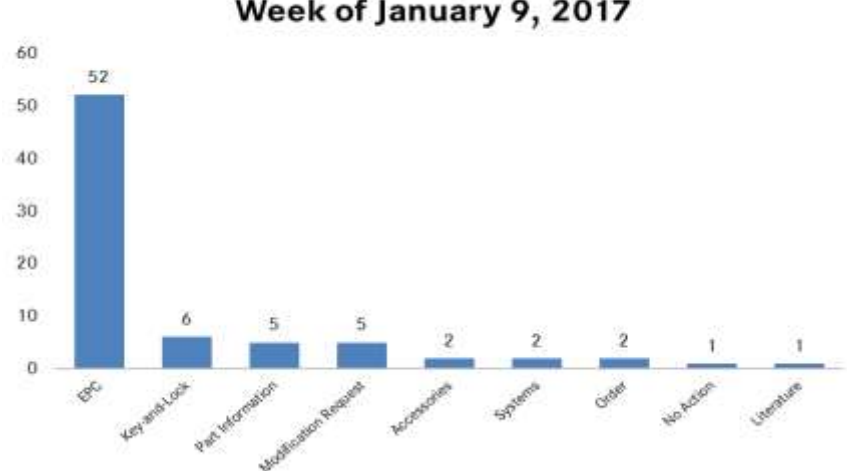

## **PAC Service Request Volume** Week of January 9, 2017

\*The above chart does not include emails or faxes.

## **PROGRAMS AND PRODUCT UPDATES**

#### **Warranty**

- **EVA** An EVA Pilot Environment is available from January 23 February 17; accessible through NetStar 5 → Links. You will be able to navigate and become more familiar with the EVA claim processing system and all the facets of claim entry/coverage experienced on your day-to-day role.
- **VMI and WSG Online** The following enhancements are available via the Service link as of January 23: VMI, WSG Online and Take a Tour.

Please refer to the above referenced *Warranty* NCAs dated January 20, 2017 for additional information.

## **PROGRAMS AND PRODUCT UPDATES (continued)**

#### **M-B CV Certified Collision Program**

The Certified Collision Program is introducing the M-B Commercial Vehicle Certified Collision Program (MBCVCCP). The program is an extension of our current program tiers with a focus on Sprinter and Metris repairs and provides dependable repair facilities that meet the requirements of larger vehicles.

Please refer to the *Mercedes-Benz Commercial Vehicle Certified Collision Program – January 2017 Launch* NCA dated January 20, 2017 for additional information.

### **PAC Website Enhancements**

We are pleased to announce the implementation of the following PAC website enhancements:

- 1. **Sitemap**: Quickly navigate through website tabs via sitemap links
- 2. **Search**: Query specific topics for review

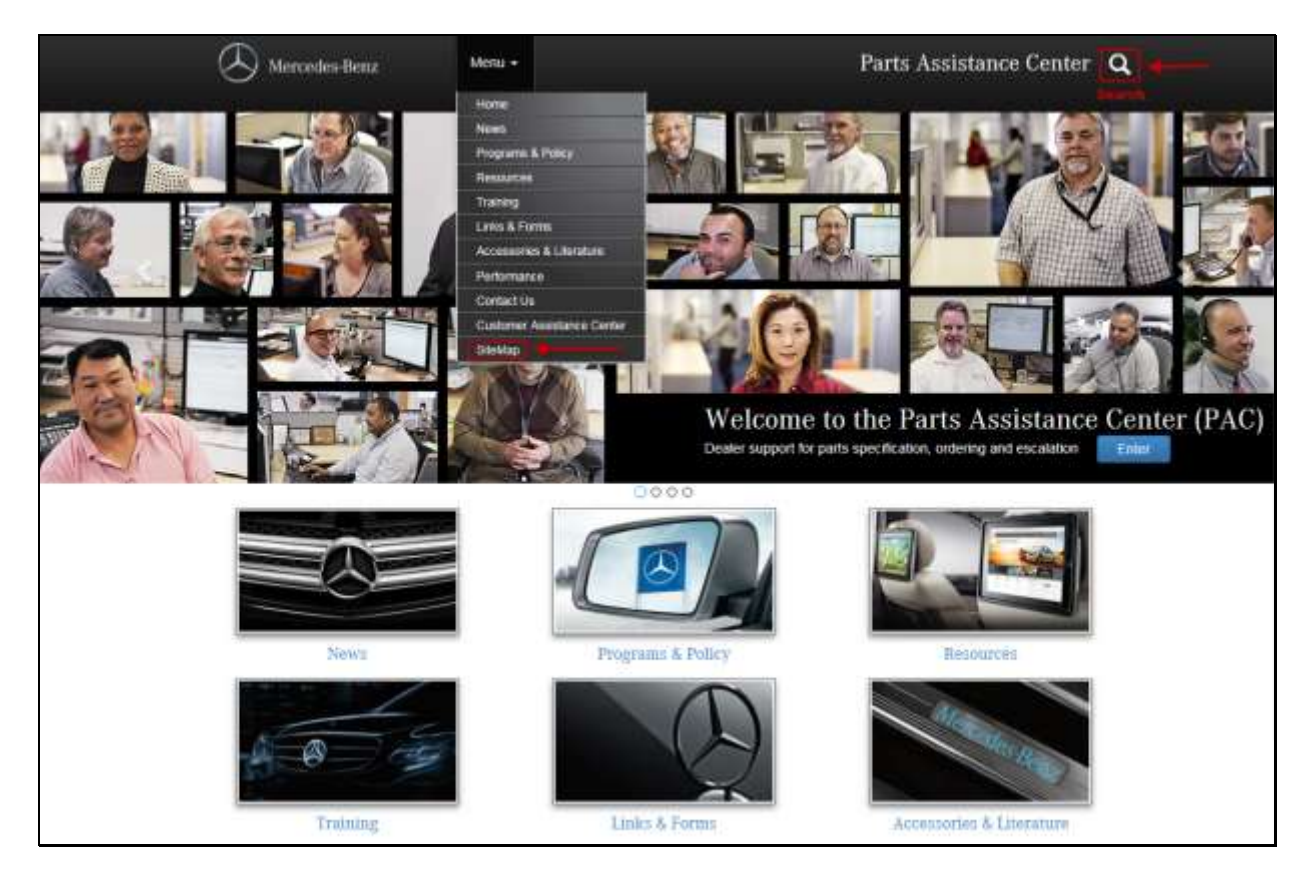

We believe these features will enhance your browsing experience.

Please contact Marsha Pettway (PAC) with questions on these new features, (201) 573-2209 or Marsha.Pettway@mbusa.com.

## **Tip of the Week: How to Look Up Engine Part Numbers**

Using the EPC, enter the complete VIN number in the system.

- 1. Click on the data card icon
- 2. Click on the engine number in the data card or the word "engine"
- 3. The result will be the engine number

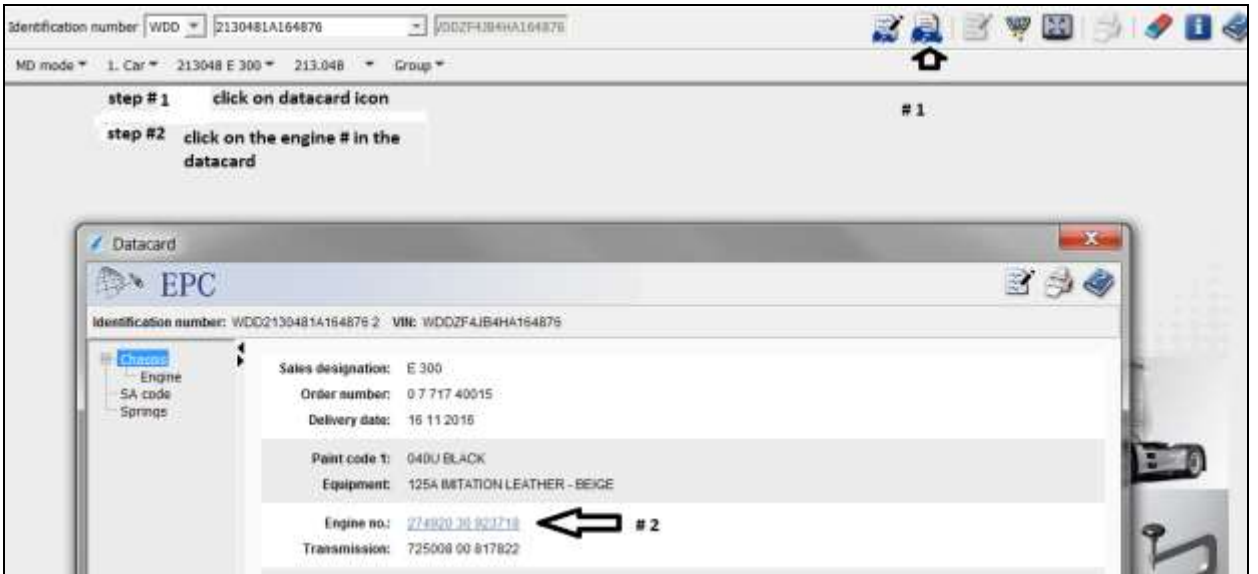

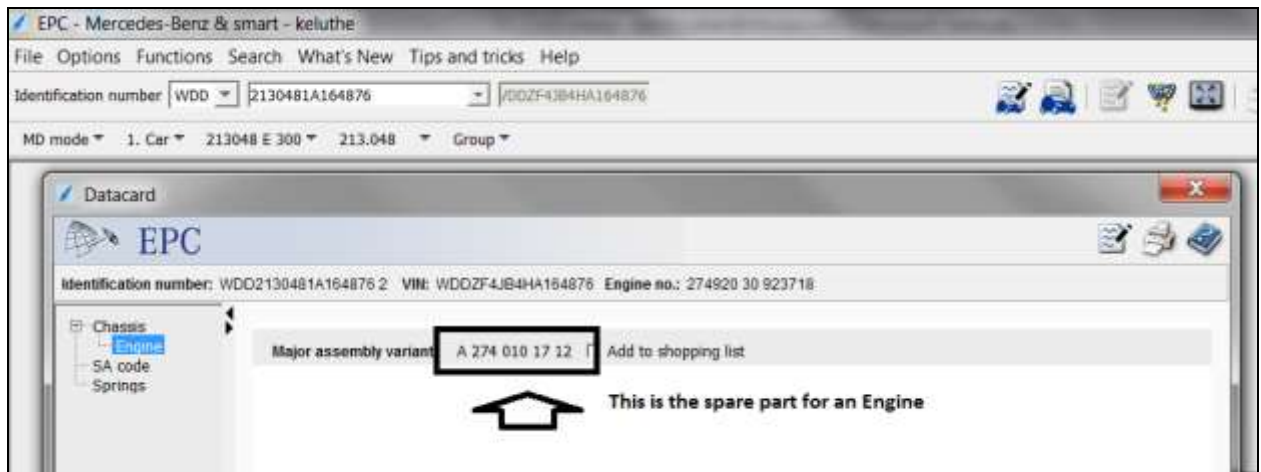